# **Les curseurs de souris**

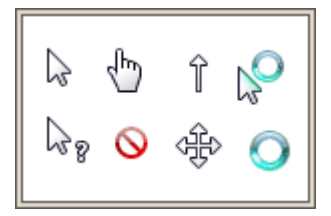

#### **Le curseur de votre souris change d'apparence selon la situation dans laquelle il se retrouve. Apprenez à comprendre ces curseurs pour une utilisation plus facile de votre ordinateur.**

#### **1. Les différents curseurs (ou pointeurs) de la souris**

Vous l'aurez peut être remarqué, le *curseur* de votre *souris* change parfois d'apparence selon l'élément que vous survolez avec, ou la situation dans laquelle vous vous trouvez. Le fait d'interpréter correctement ces *curseurs* vous permettra d'utiliser plus aisément un ordinateur.

#### **1.1 Le pointeur de base**

C'est l'apparence de votre *curseur* par défaut, il vous permet d'aller *cliquer* où bon vous semble, de sélectionner des fichiers...

## **1.2 Le pointeur "traitement en arrière-plan"**

Ce *curseur* apparaît lorsque vous lancez un logiciel par exemple. Il signifie que votre système est en train d'exécuter une tâche assez consistante, il vous demande donc de patienter un peu, le temps que le logiciel soit lancé. Vous conservez la possibilité de *cliquer*. Ce *curseur* a une forme de sablier dans les anciennes versions de Windows.

### **1.3 Le curseur "Occupé"**

Le *curseur* occupé signifie que Windows est en train d'exécuter des opérations très lourdes, il faudra donc vous armer de patience et attendre que votre *curseur* revienne à la normale. durant cette période vous ne pouvez pas *cliquer*. Il a aussi la forme d'un sablier dans les versions plus anciennes de Windows.

**Conseil :** si lors de l'utilisation d'un logiciel, ce curseur apparaît et que le logiciel se fige, devenant tout blanc, c'est qu'il est peut être en train de planter. Dans ce cas Windows vous demandera peut être si vous souhaitez redémarrer le programme.

### **1.4 Le curseur "Sélection de texte"**

Ce *curseur* fait son apparition lorsque vous survolez du texte (dont celui-ci). Il ressemble à un grand I majuscule. Sa finesse vous permettra de le positionner facilement entre 2 caractères.

Pour sélectionner un texte, il faut se positionner avant ou après celui-ci, et en restant *cliqué* avec le bouton gauche de la souris déplacer le *curseur* pour "peindre le texte". Le texte sélectionné apparaît alors en *surbrillance* bleue.

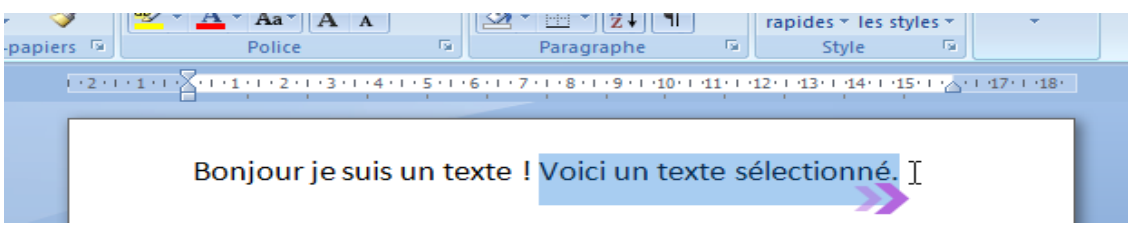

## **1.5 Les curseurs de redimensionnement**

Ils apparaissent lorsque vous survolez le bord d'un élément qui est redimensionnable. Concrètement, vous pouvez redimensionner une fenêtre en plaçant le *curseur* sur un des bords ou un des angles. Lorsque vous voyez ce *curseur*, cliquez sur le bouton gauche de la souris, restez cliqué et déplacez la *souris* : la fenêtre se redimensionne.

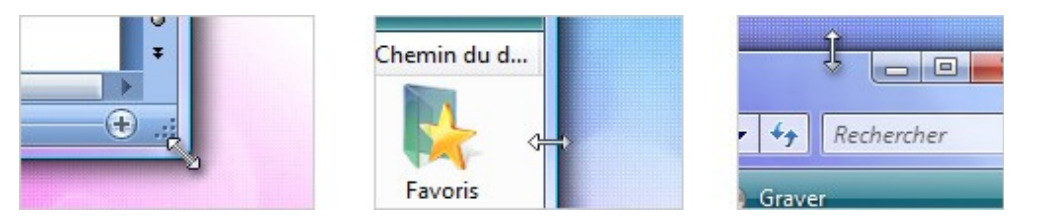

Si vous êtes sur un bord, vous ne pourrez que redimensionner la fenêtre soit en hauteur, soit en largeur. Pour modifier les deux en même temps il faudra vous placer dans un angle.

**Conseil :** Vous ne pouvez pas redimensionner une fenêtre qui est en plein écran, il faudra d'abord la repasser en mode fenêtré pour la redimensionner (Bouton du milieu en haut à droite de la fenêtre).

### **1.6 Le curseur "main" pour sélectionner les liens**

Vous trouverez essentiellement ce *curseur* lors de vos navigations sur Internet. Dès que vous croiserez un *lien*, ce *curseur* apparaîtra.

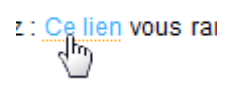

Un lien est un texte, un bouton ou une image sur lesquels il est possible de cliquer afin d'être amené sur une nouvelle page ou vers un nouveau contenu. Les liens se retrouvent en majeur partie sur Internet et servent à naviguer entre les sites et les pages. Un lien par défaut est bleu mais selon le site la couleur et son apparence peuvent varier. Le curseur devient une main au passage d'un lien.

Selon le site que vous visitez, les *liens* peuvent avoir une couleur et une apparence différente. Un clic suffit ! Jamais de double clic sur un lien.

Il existe quelques autres *curseurs* mais ceux-ci sont les plus importants. Le fait de les reconnaître vous aidera à mieux utiliser votre ordinateur.

```
© http://www.cours-informatique-gratuit.fr/debutant/souris-clavier/4.les-curseurs-de-souris
```